# **EMS Shipping - Admin Guide**

by CedCommerce Technical Publications

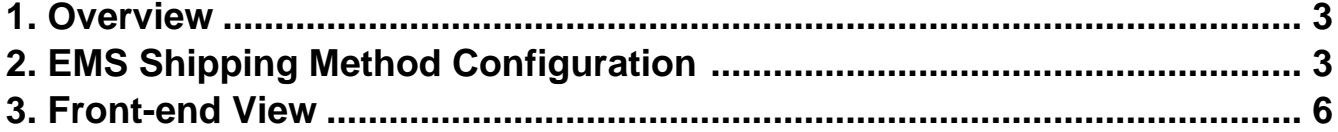

## <span id="page-2-0"></span>**1. Overview**

**Express Mail Service** (EMS) Shipping Extension, developed by CedCommerce for Magento® 2 allows admin to integrate the product delivery with EMS Delivery Method. Shipping cost is based on Application Programming Interface (API). Also, depending upon the weight of the package and the destination country, the cost can vary.

#### **The key features of the EMS Shipping extension are as follows:**

- Admin can enable or disable the EMS shipping method.
- The cost of shipping is calculated on the basis of country and weight of the package.
- Admin can assign the tracking number for the shipment.
- Admin can change the Shipping title and name.
- Admin can print the Shipping labels.

**It works for all the Countries Registered with EMS Shipping.**

# **2. EMS Shipping Method Configuration**

EMS is an international postal Express Mail Service, for documents and products, offered by postal operators of the Universal Postal Union (UPU).

After installing the EMS Shipping extension, the admin has to first register the Magento 2 store at EMS website.

Once the registration is completed, EMS provides all the relevant information that the admin has to update in the configuration setting of the Express Mail Service shipping method from the admin panel.

#### **To set up the configuration settings for the EMS shipping method**

- 1. Go to your Magento 2 **ADMIN** Panel. On the left navigation bar, click the **STORES** menu, and then click **CONFIGURATIONS**. The **Configuration** page appears.
- 2. In the left navigation panel, click the **SALES**, and then click **SHIPPING METHOD**. All the available shipping methods appear in the right panel of the page as shown in the following figure:

#### EMS Shipping - Admin Guide

Save Config

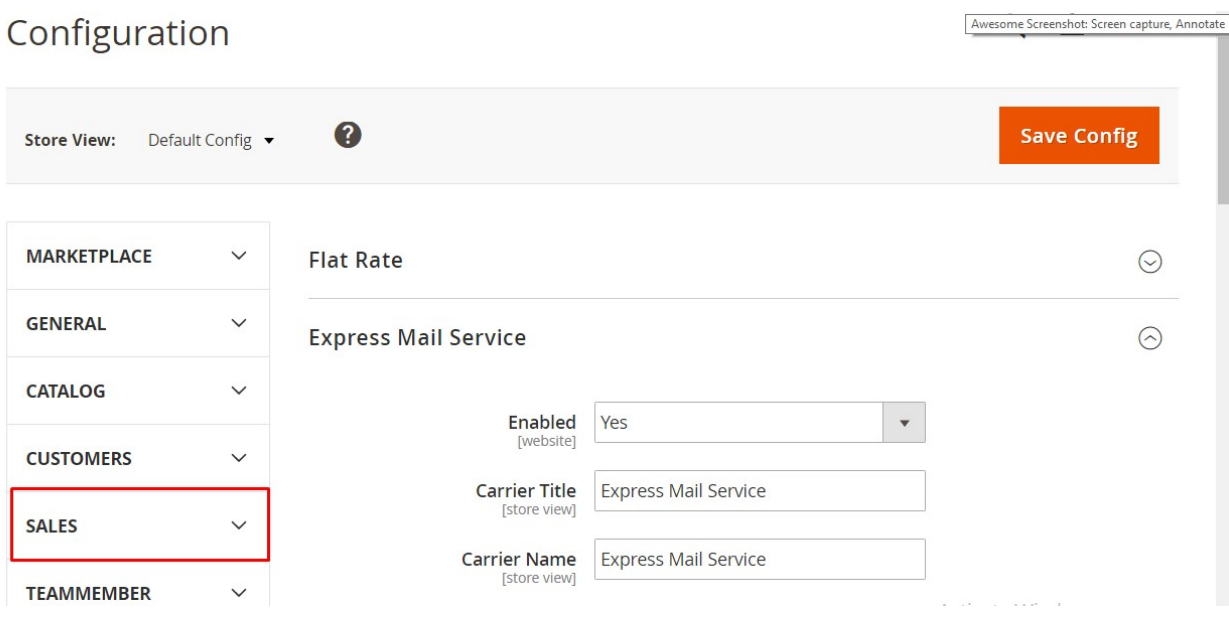

# 3. In the right panel, click the **Express Mail Service (EMS).**

All the relevant fields appear as shown in the following figure:

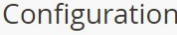

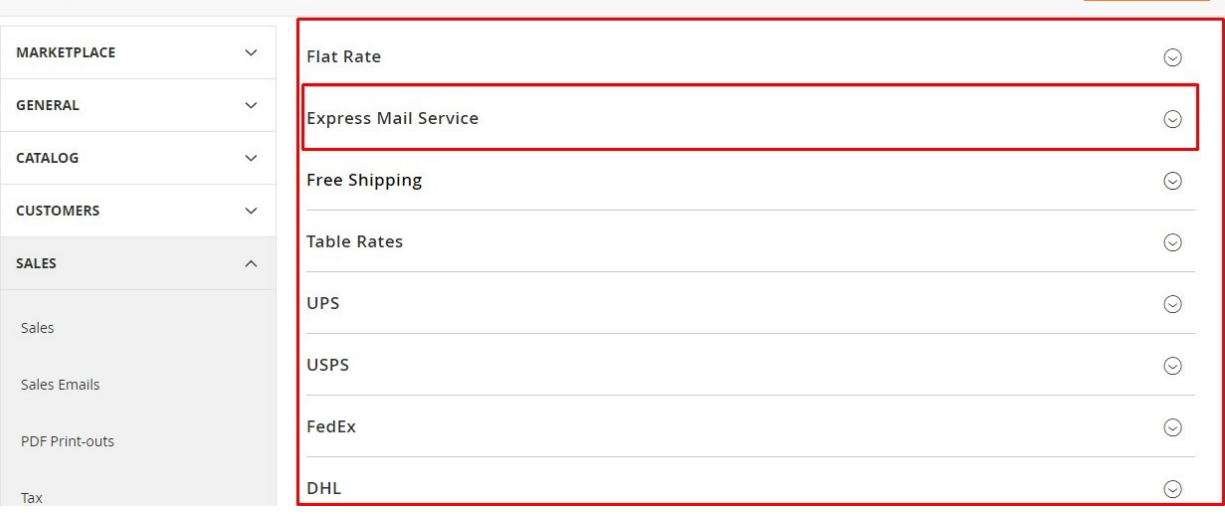

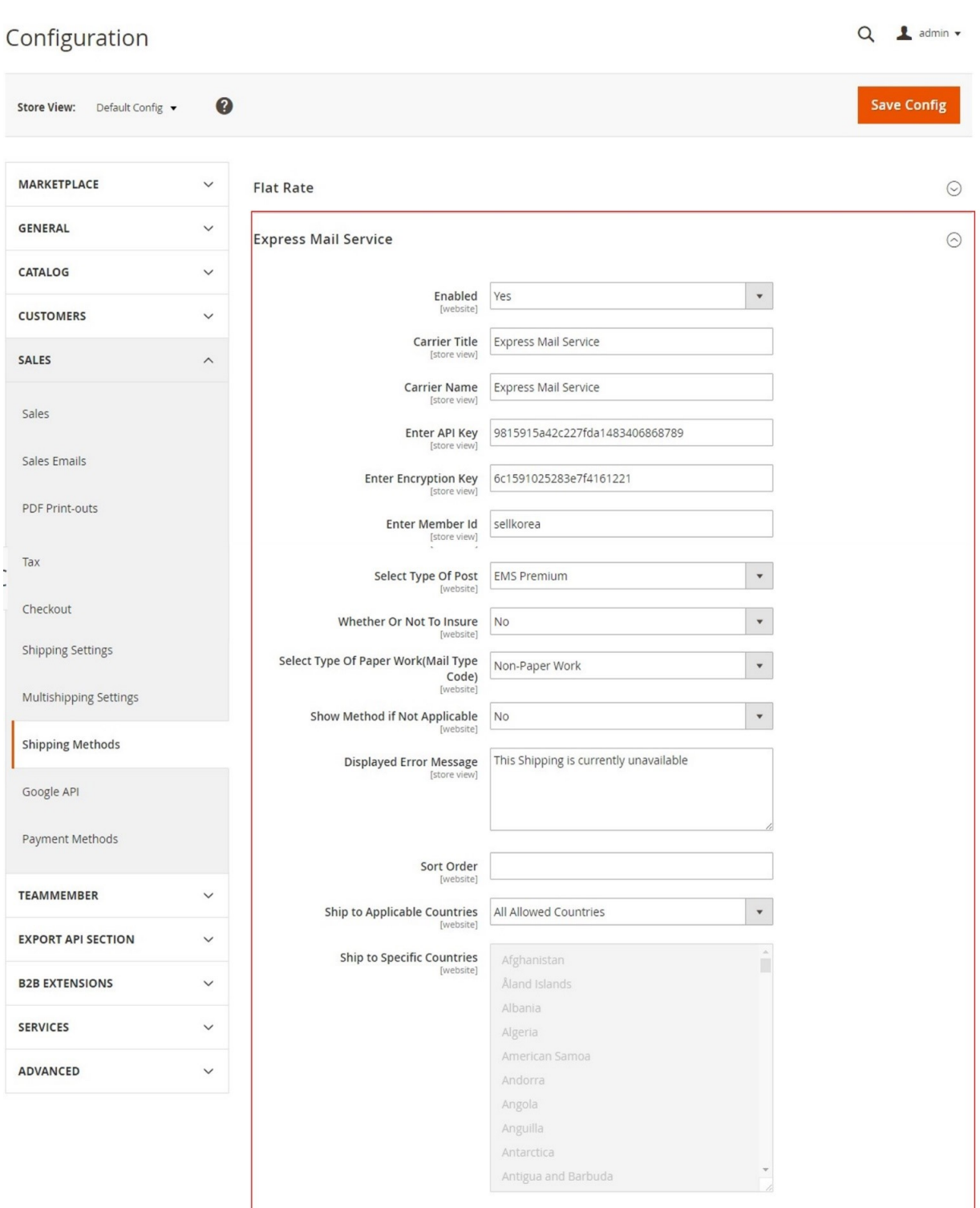

- 4. In the **Enabled** list, select **Yes**.
- 5. In the **Carrier Title** box, enter a Title.
- < Enter the Title for the shipping method, which is applicable during Checkout >
- 6. In the **Carrier Name** box, enter a Name.
- < Enter a name that mentions the shipping method along with the Rates during checkout >
- 7. Enter the values, provided by EMS, in the following fields:
	- **Enter API Key**
	- **Enter Encryption Key**
- <span id="page-5-0"></span>8. In the **Enter Member Id** box, enter a value.
- 9. In the **Select Type Of Post** list, select the required option.
- 10. In the **Whether Or Not To Insure** list, select **Yes** or **No**.
	- Mention if the shipping is insured.

**Note**: If the admin selects the **Yes** option, then the **Shipping Insurance No** field appears.

- <sup>o</sup> In the **Shipping Insurance No** box, enter the provided insurance number.
- 11. In the **Select Type Of Paper Work(Mail Type Code)** list, select the required option. Select the option that recognizes the type of paper work required for the shipment.
- 12. In the **Show Method if not Applicable** list, select one of the following:
	- **Yes**: Shows EMS as a shipping method during checkout, even if it is not applicable to the order.
	- **No**: Shows EMS as a shipping method during checkout, only if it is applicable.
- 13. In the **Displayed Error Message** box, enter the required message. **Note**: A default message appears in the field. Admin can alter the message as per the requirement. This message appears on an unavailability of the selected method.
- 14. In the **Sort Order** box, enter a numeric value. A numeric value that specifies the sequential order in which DHL appears when listed with other shipping methods during checkout.
- 15. In **Ship to Applicable Countries** list, select one of the following options:
	- **All Allowed Countries**: All the available countries are allowed.
	- **Specific Countries**: On selecting this option, the next field **Ship to Specific Countries** is activated, where the admin has to select the each required country from the list.
- 16. Click the **Save Config** button.

## **3. Front-end View**

Front-end view is a view of the shop from where the Customer can purchaseproducts.

The cost of shipping is calculated based on the selected Country and the Weight of the package. **(The shipping Prices are fetched from the EMS API provided)**

The users can view and select the displayed shipping method and the respective rate based on the details provided in the **Summary** section.

#### **Process to Checkout via EMS Shipping Method**

- 1. Go to the Front-end Store.
- 2. Select the Required Product
- 3. Click the **Add to Cart** button. To add the product to your cart.
- 4. Click the **Cart**

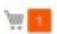

icon.

The **GO TO CHECKOUT** dialog box appears as shown in the following figure**:**

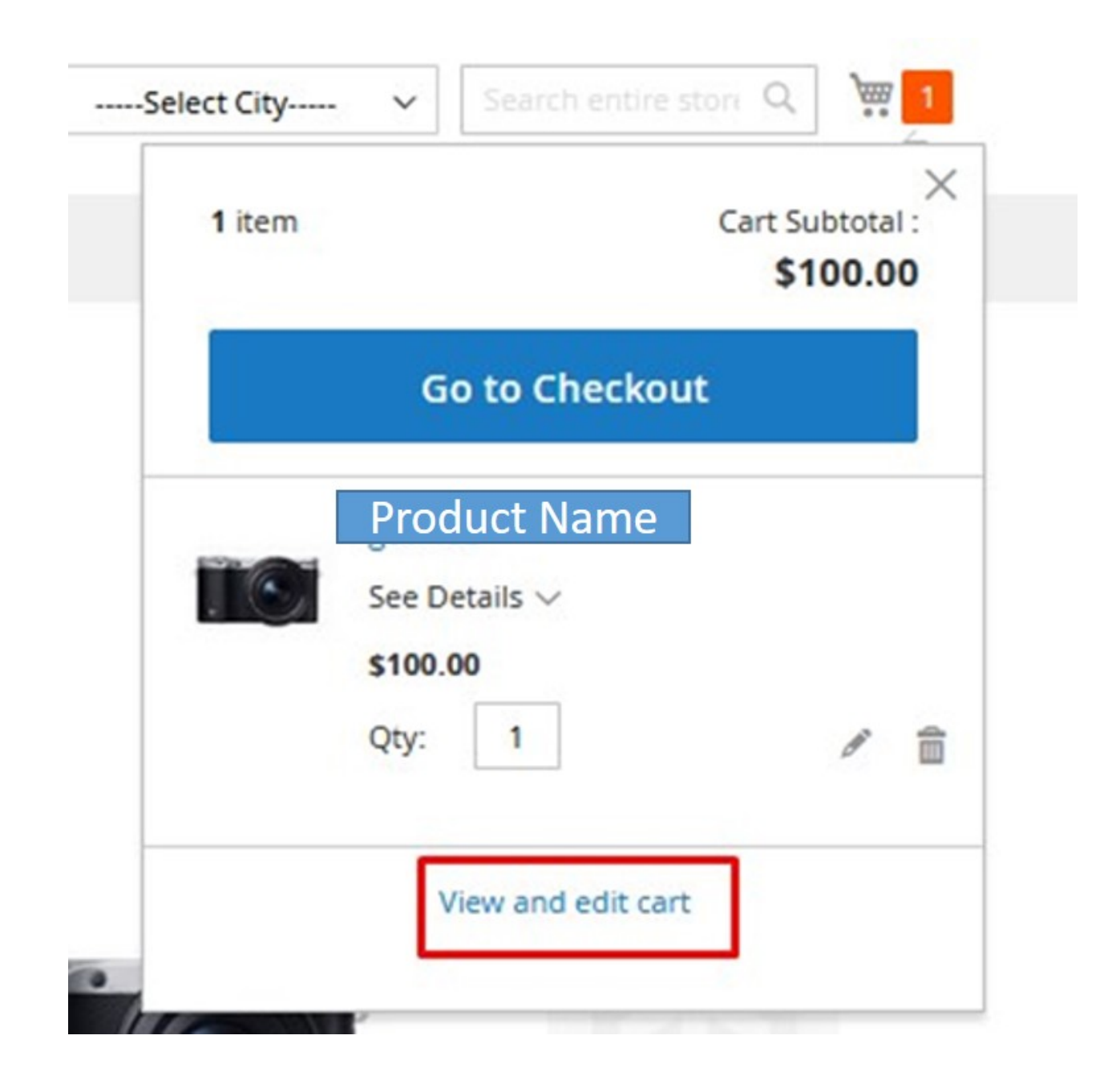

- 5. Click **View and Edit Cart**.
- 6. Enter the corresponding values in the respective fields, to check the shipping charges for the product added:
	- Country
	- State/Province
	- Zip/Postal Code.

The Summary section appears as shown in the following figure:

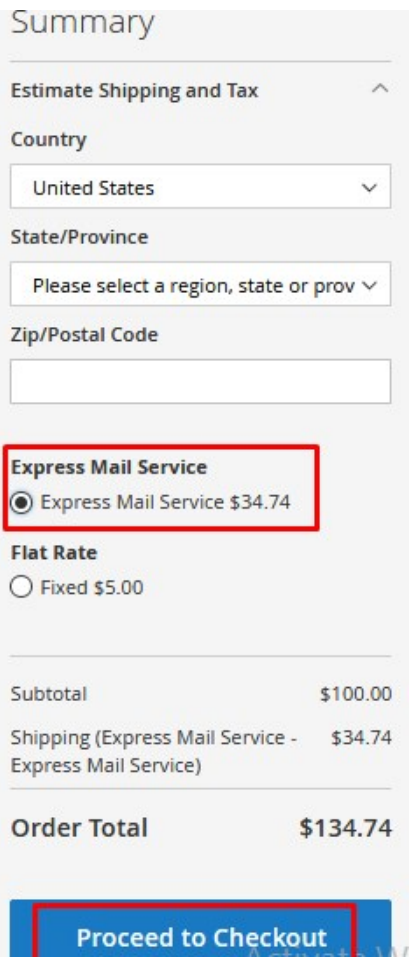

**Note**: Based on the entered values, the available shipping methods and the corresponding rates are displayed.

7. Click to select the required shipping method and rate.

**Note**: Based on the selected option, the **Order Total** is calculated and displayed.

8. Click the **Proceed to Checkout** button.